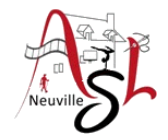

# **Initiation à l'informatique**

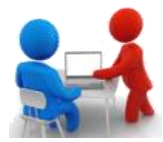

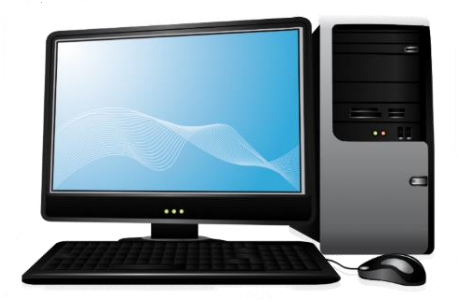

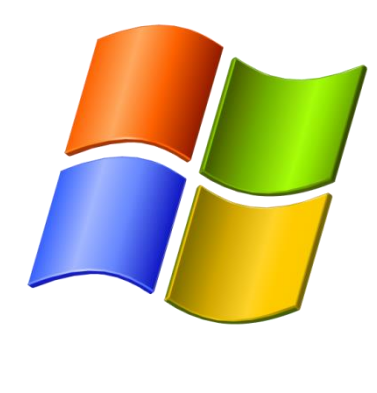

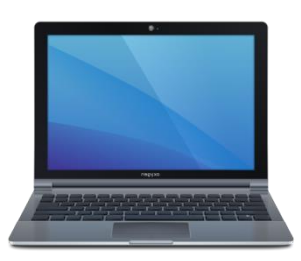

# **Séance 3 – 6 octobre 2022**

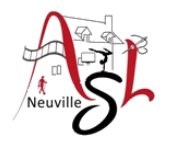

# Questions/Réponses

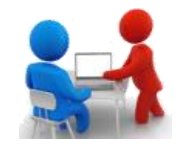

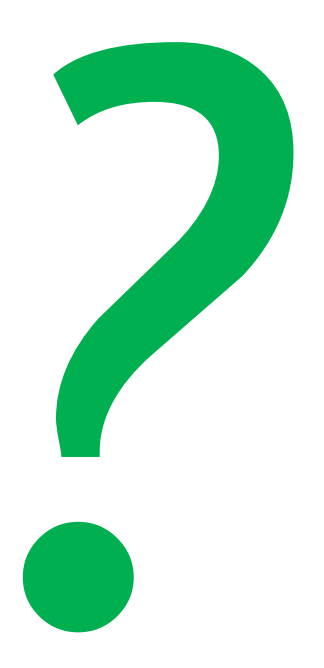

Nous allons découvrir quel outil de visualiser et manipuler permet les documents sur notre ordinateur. Cet outil très pratique est mis à disposition dans *Windows* : l'**explorateur de fichiers**.

# *Lancement de l'outil*

- o à partir de la barre de tâches
- **b** En utilisant la touche **#**+**E** (Explorer)
- o Dans le menu démarrer, cliquer **Documents** du menu démarrer

# *Les éléments principaux de l'explorateur de fichiers*

Une fois que vous avez cliqué sur l'icône de l'**explorateur de fichiers**, vous obtenez la fenêtre suivante :

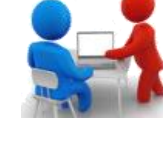

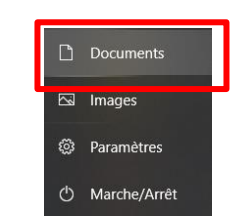

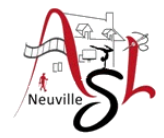

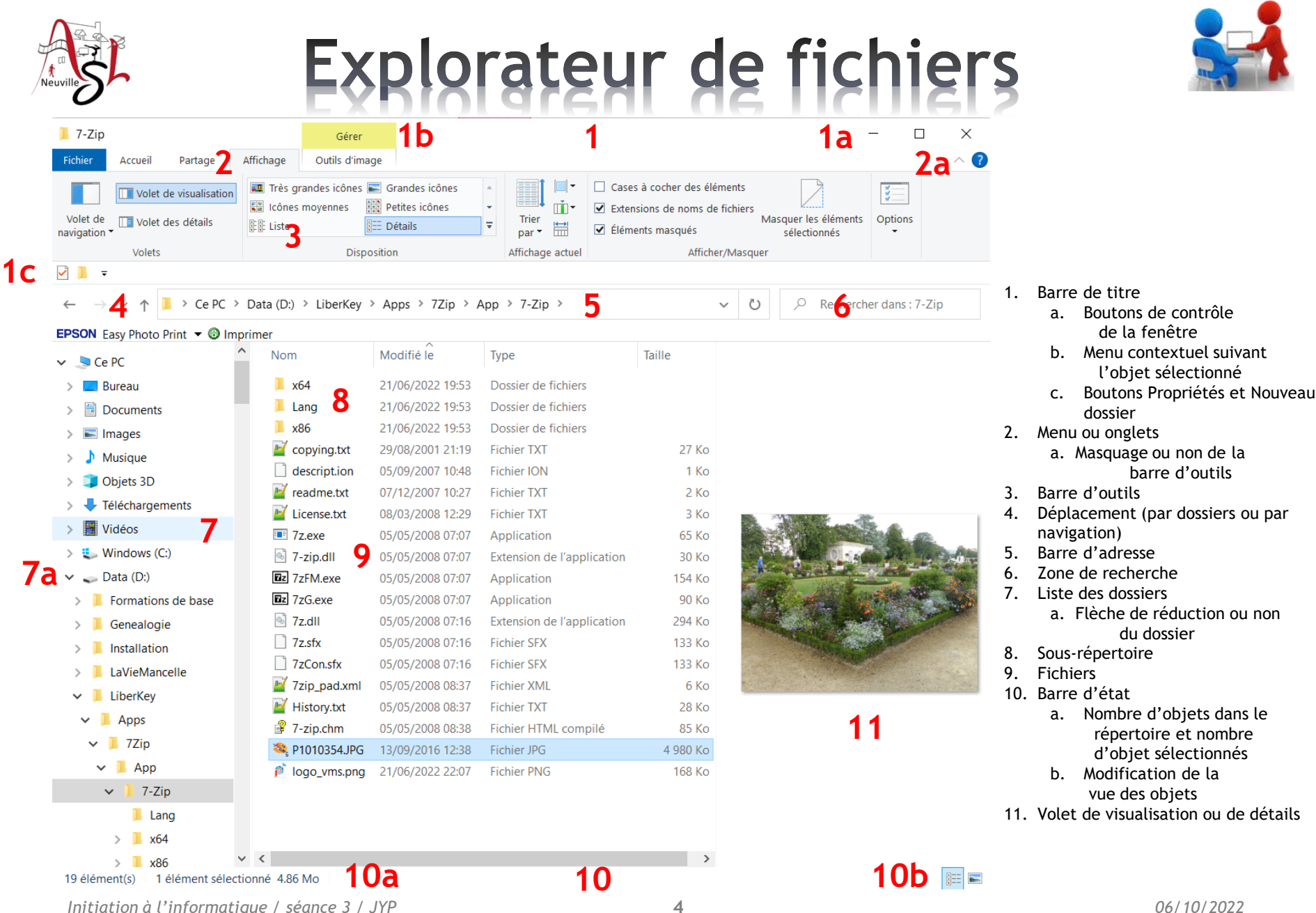

*Initiation à l'informatique / séance 3 / JYP*

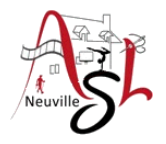

# Explorateur de fichiers

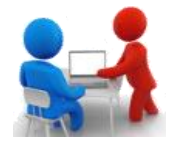

### Affichage du mode **ce ordinateur (PC)**

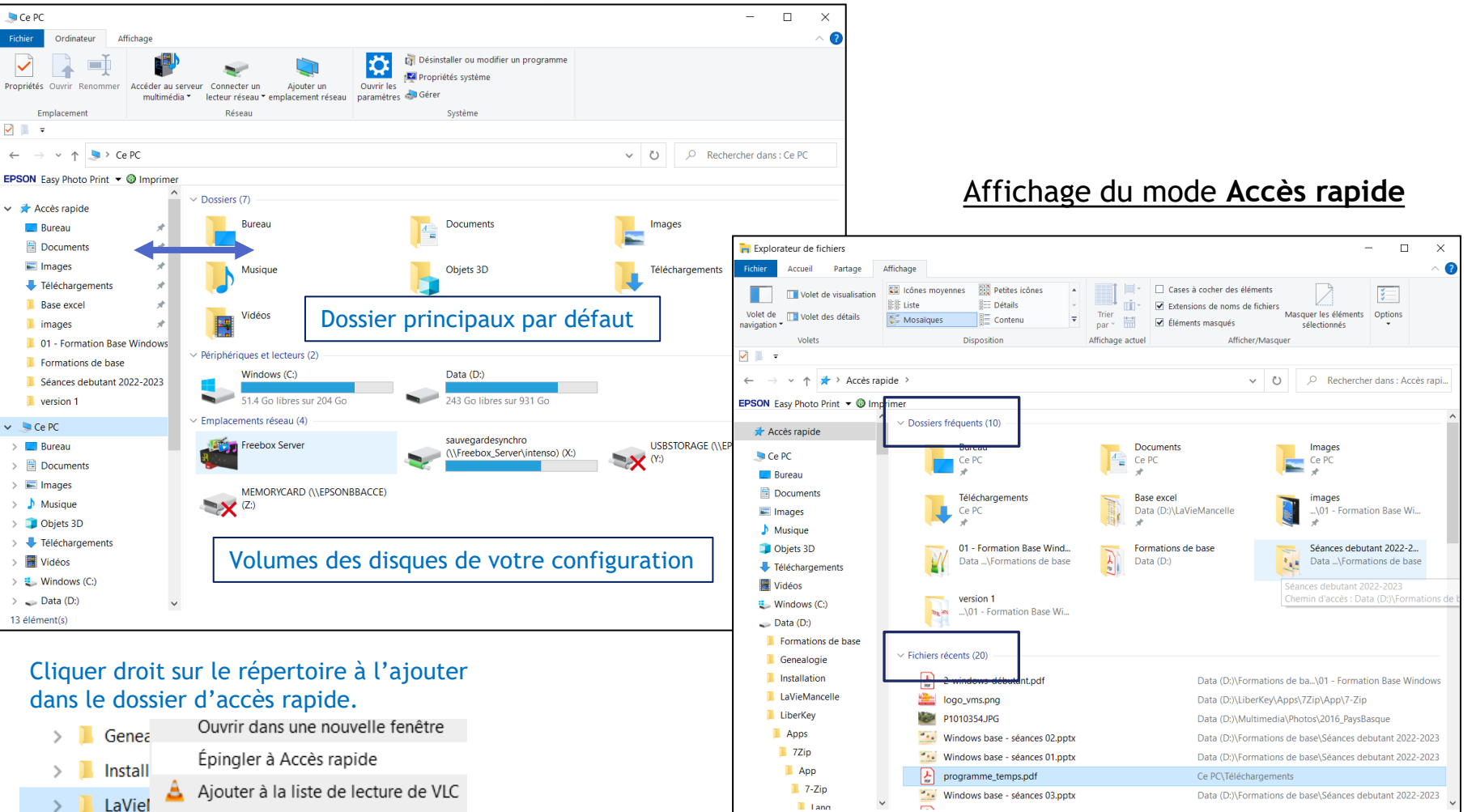

Browse in Adobe Bridge CS5

30 élément(s) | 1 élément sélectionné 790 Ko

 $\equiv$   $\equiv$ 

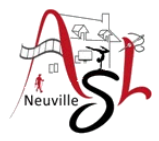

# A yous la main

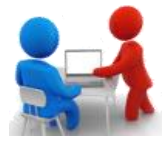

Nous allons nous promener dans les répertoires :

- $\triangleright$  Documents
- $\triangleright$  Images
- $\triangleright$  C:
- $\triangleright$  Téléchargements
- $\triangleright$  Programmes
- $\triangleright$  Program Files (x86)
- $\triangleright$  Bureau

Dans un répertoire ayant des images, afficher les dimensions de l'image :

En mode détails cliquer droit sur la ligne des entêtes de colonne puis choisir dimensions

- Ouvrir un répertoire (dossier) contenant des images
- L'affichage doit être en Détails
- Dans la ligne d'entête, cliquer droit. Sélectionner Dimensions

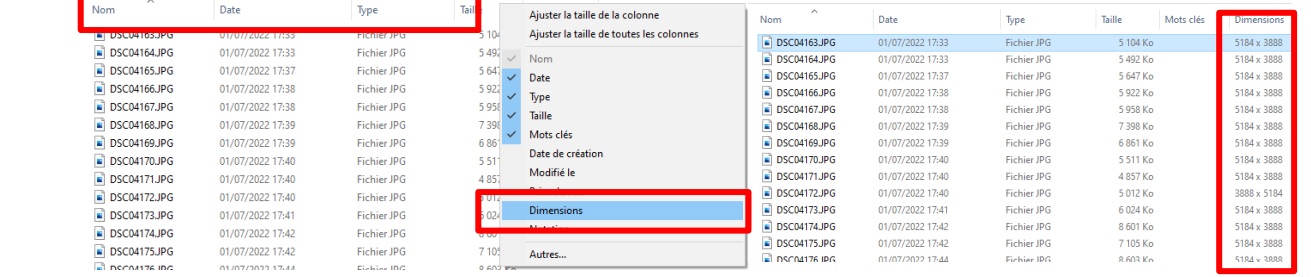

**Initiation à l'informatique / séance 3 / JYP 6** 06/10/2022

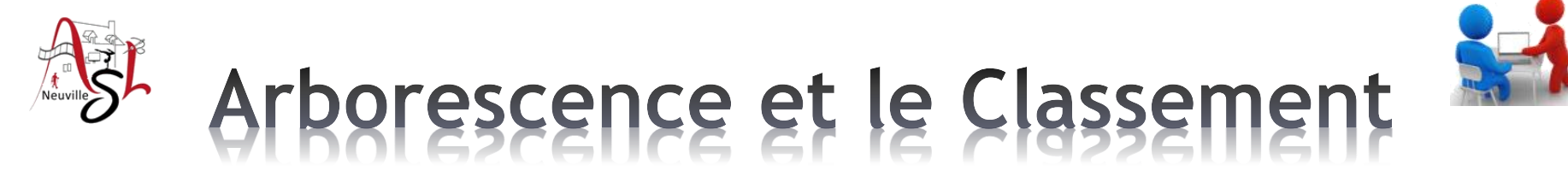

### **L'arborescence est la structuration ses données**

Le **disque dur** est la mémoire principale de votre ordinateur. Quand vous enregistrez quelque chose, dans **Documents** par exemple, celui-ci s'inscrit sur le disque dur. Cela permet à l'ordinateur de se souvenir de vos fichiers, même lorsqu'il est éteint. C'est aussi le disque dur qui contient votre **système** Windows.

Si tous vos fichiers étaient enregistrés sur votre Bureau, votre écran deviendrait vite illisible et trop petit. Les **supports de stockage** comme les disques durs, les DVD... peuvent enregistrer une très grande quantité de **données**.

Pour les ranger, les utiliser efficacement et donc pouvoir les retrouver facilement une **structure** est indispensable. Pour mieux comprendre l'**architecture** des mémoires et le fonctionnement d'un PC, on peut comparer la mémoire du disque dur à une *armoire* :

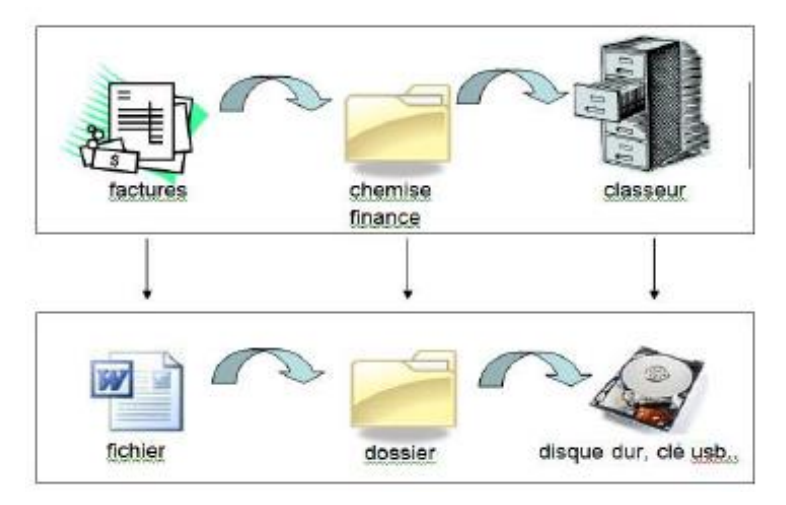

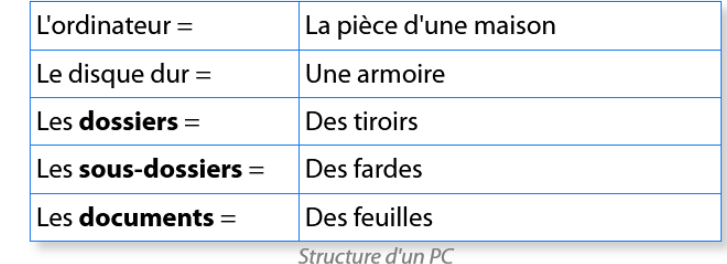

*Initiation à l'informatique / séance 3 / JYP* **7** *06/10/2022*

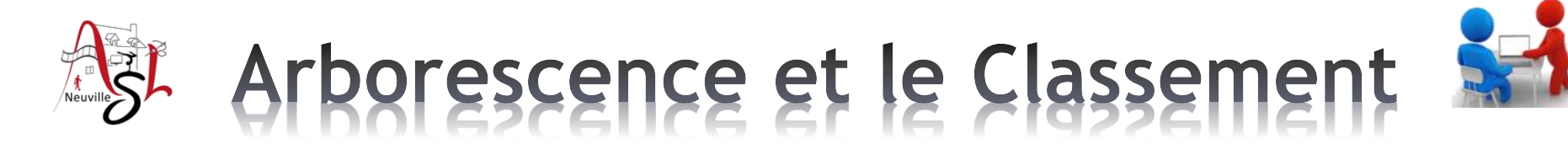

Tout support de stockage peut être organisé avec des dossiers et sous-dossiers.

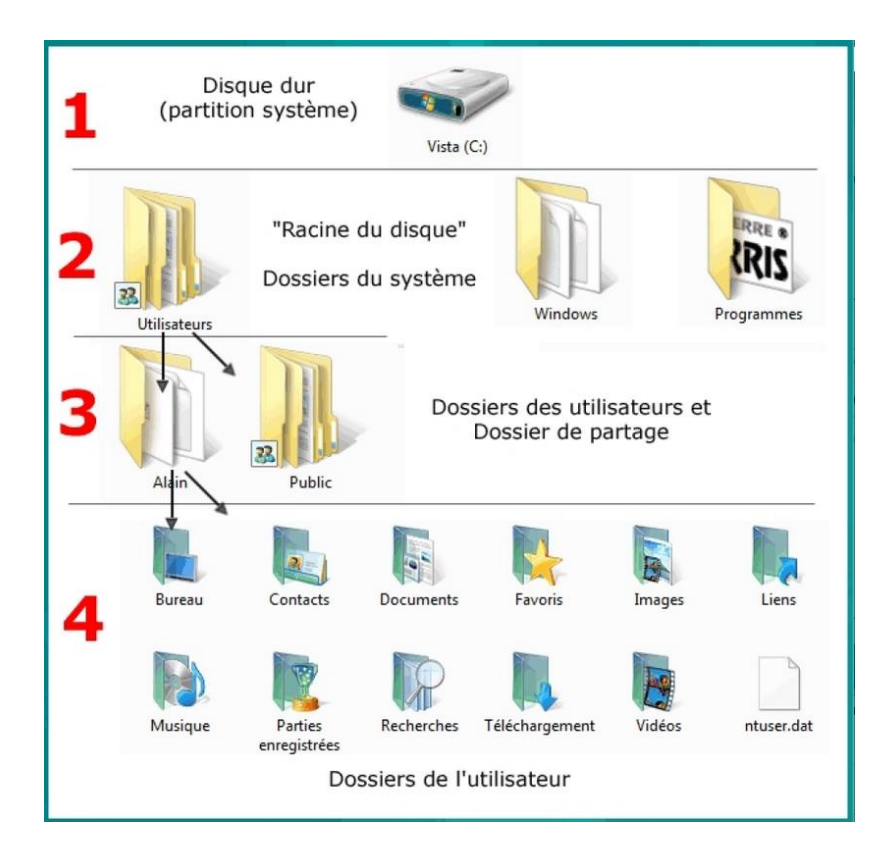

Le **disque C** montré ci-contre au point 1 comprend plusieurs **dossiers** :

- le **dossier Programmes** (MSOffice (qui contient Word, Excel...), OpenOffice...),
- le **dossier Utilisateurs** (2) : dans ce dossier se trouvent un dossier par nom d'utilisateur (3), un dossier **Public** et d'autres dossiers que Windows gère.
- le **dossier Windows** : qui contient les programmes intégrés à Windows comme Paint, Wordpad....

Pour chaque **utilisateur** Windows crée un **dossier personnel** qui porte le nom de l'utilisateur et qui comporte plusieurs **dossiers** :

 **Bureau**, **Documents**, **Images**, **Musique, Téléchargements, Vidéos, Favoris**... (4).

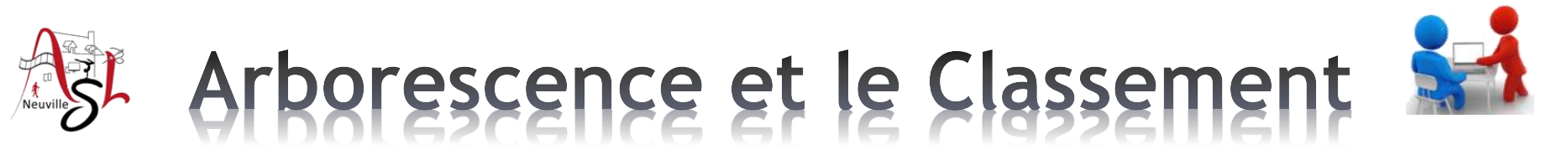

Cette **structure** en **arborescence** est aussi appelée **hiérarchie** de dossiers.

Elle représente un schéma, un diagramme, une vue d'ensemble qui décrit les liens entre chaque dossier : que contient le Disque C, que contient le dossier Programmes...

On peut représenter la structure de différentes façons :

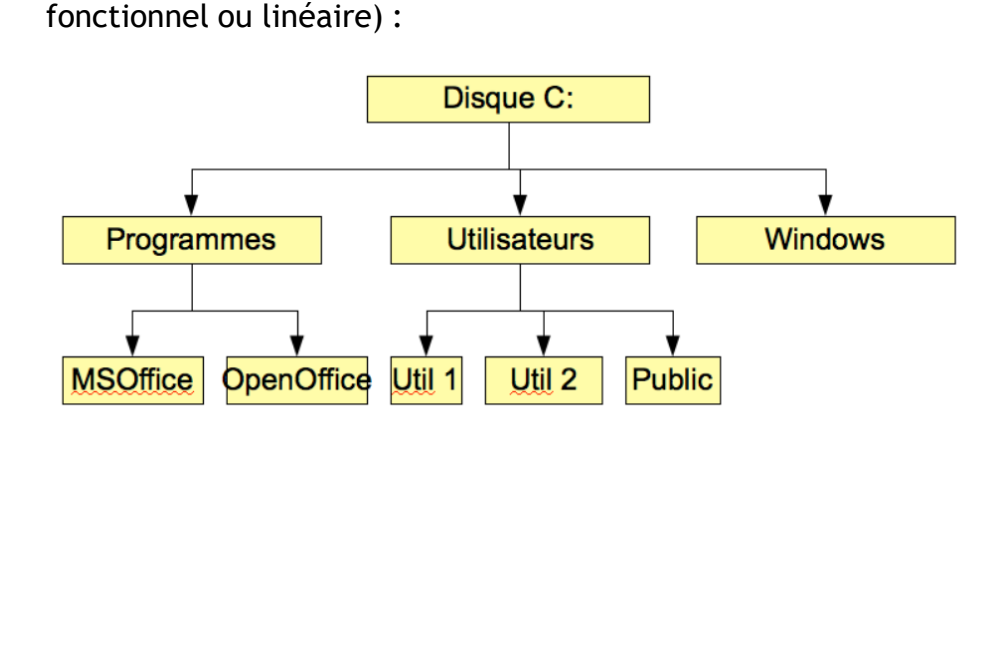

**organigramme horizontal** (en "râteau", appelé aussi graphique **organigramme vertical** (en "arbre") :

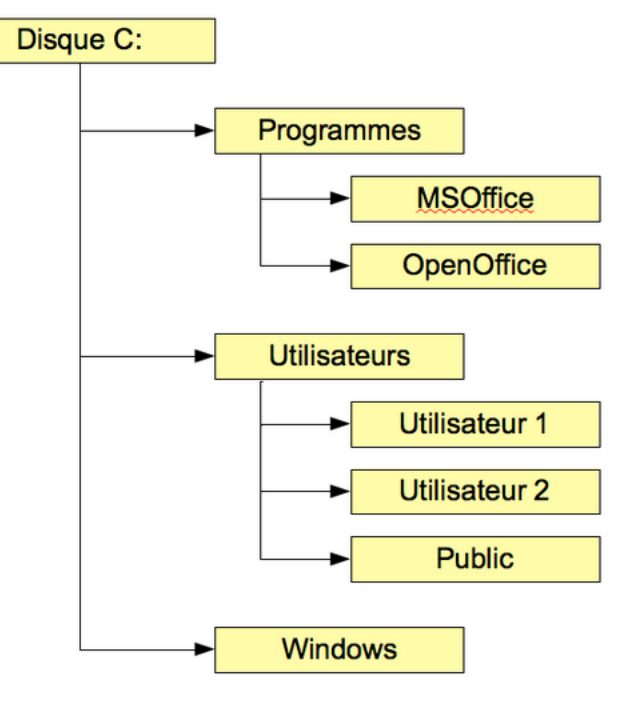

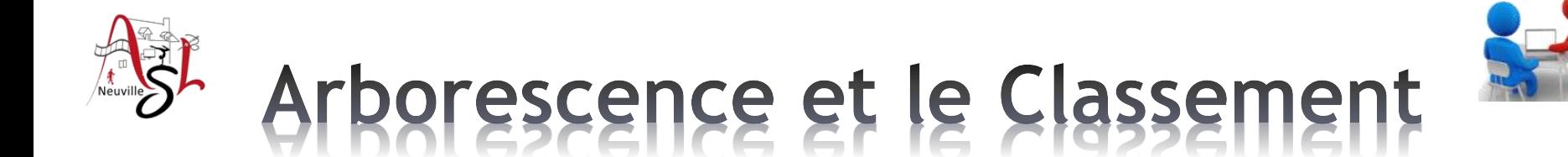

# **Analogie**

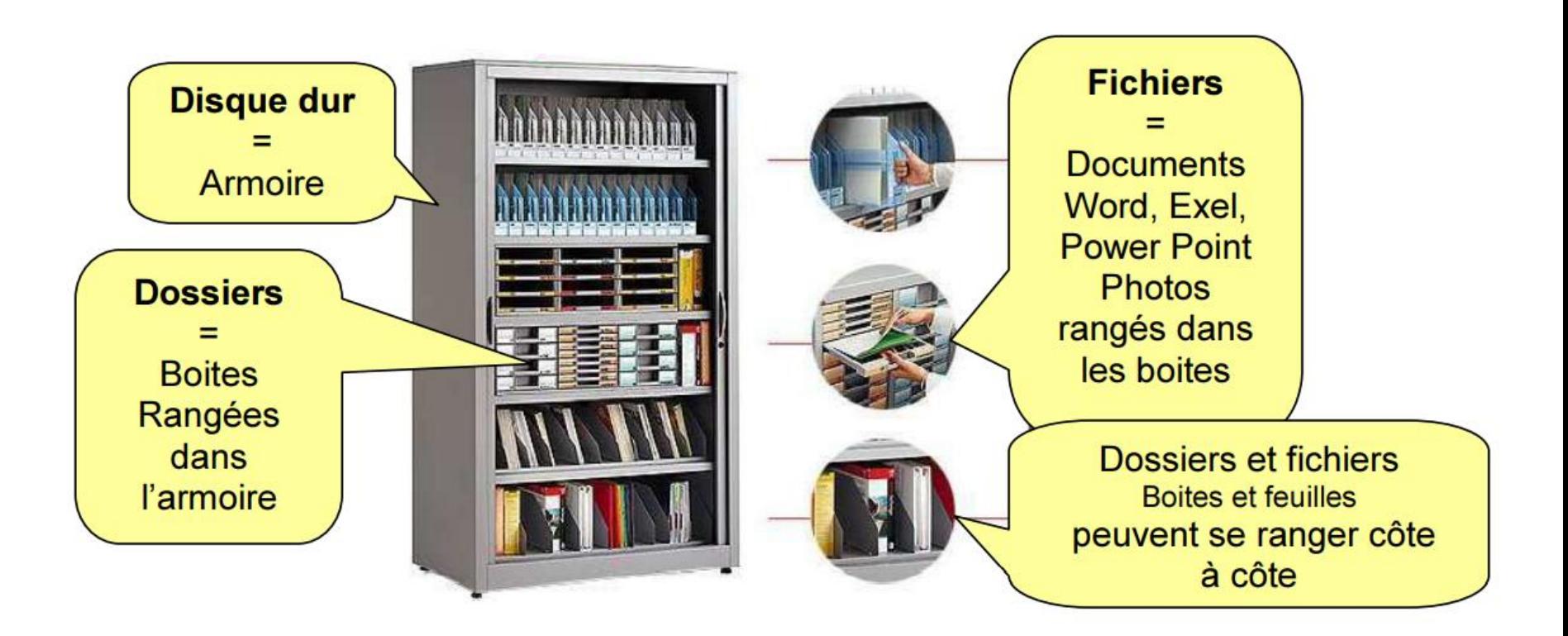

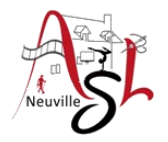

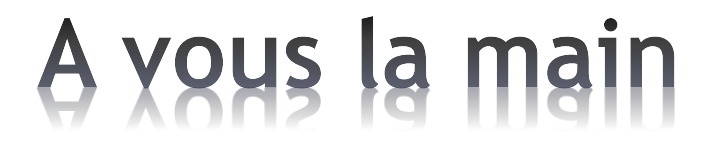

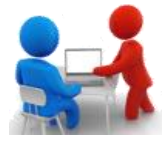

**Discussion** 

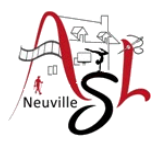

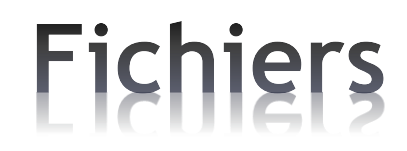

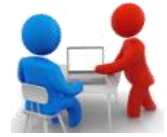

# **Fichier**

Le **fichier** est l'élément de l'ordinateur que vous allez manipuler le plus. Un **fichier** peut correspondre à :

- 
- $\checkmark$  Une vidéo,  $\checkmark$  Une page Internet,
- $\checkmark$  Une application,  $\checkmark$  Un morceau de musique,
- 
- **Une photo,**
- $\checkmark$  Une image,  $\checkmark$  Un document bureautique (texte, tableur, présentation),
	- $\checkmark$  Une archive...

Nous constatons donc qu'il existe plusieurs types de fichier.

Les fichiers peuvent avoir un contenu texte (visible) ou binaire (non visible).

Un **fichier** est symbolisé par une icône sur l'ordinateur. Chaque type de **fichier** possède sa propre icône qui est défini par le logiciel qui le manipule :

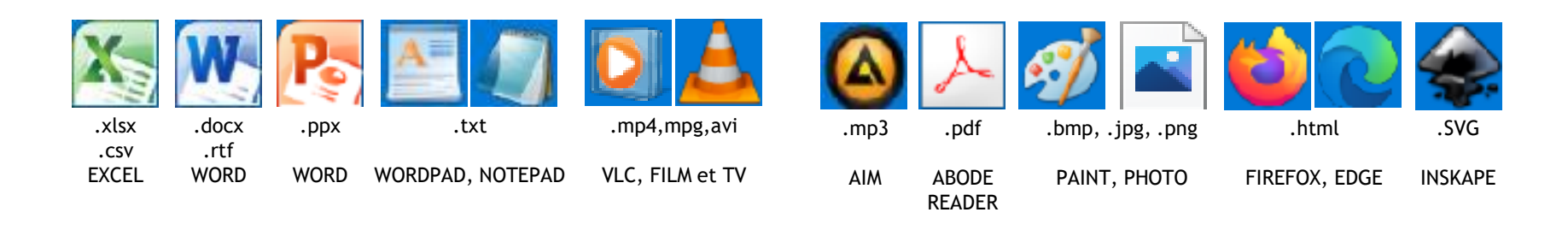

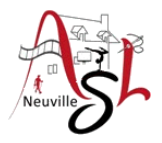

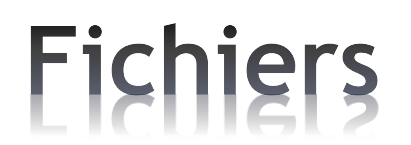

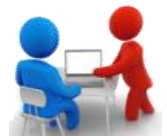

*Les icônes peuvent changer d'apparence selon l'application qui ouvre le type de document. Pour un fichier texte, selon que ce soit le logiciel Word, WordPad ou OpenOffice défini comme programme par défaut, l'icône sera différente.*

En plus de l'icône, un **fichier** est représenté par un nom de **fichier**. Ce nom est composé : - D'un libellé,

- 
- D'une extension

Par exemple, si je crée un **fichier** texte pour faire une liste de course, on peut imaginer un nom de **fichier** tel que « Ma liste de course.txt ». Dans cet exemple, « Ma liste de course » est le libellé et « .txt » l'extension. C'est l'extension qui définit le type de **fichier**. L'extension est formée de 3 à 5 lettres.

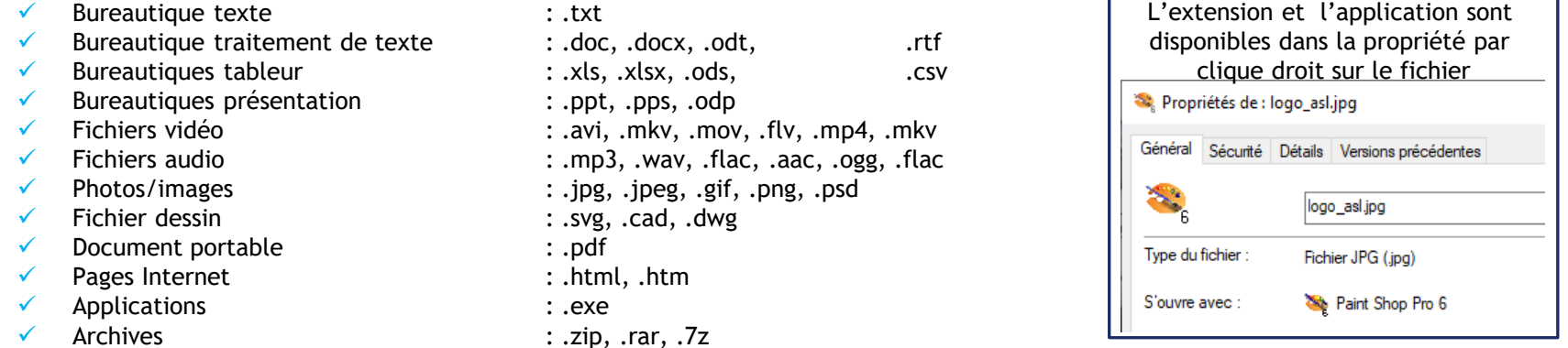

Je vous vois déjà paniquer, il y a trop de chose à retenir ! Ne vous en faîtes pas, dans l'utilisation quotidienne d'un ordinateur, ces extensions sont pratiquement transparentes. Vous allez vite apprendre à reconnaître les différents types de **fichier** par rapport aux icônes

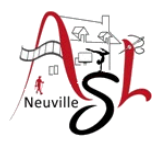

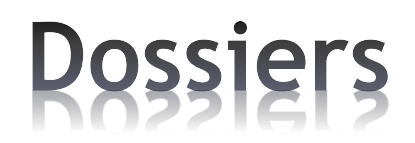

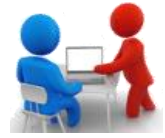

# **Dossier**

Sur un ordinateur un **dossier** est un emplacement dans lequel on range un ou plusieurs **fichiers**. Il n'y a pas de limite de place à part la taille de votre disque dur. Pour faire une analogie avec la vie réelle, un **dossier** est un tiroir dans lequel on range des documents, des photos… Dans ce cas, le **fichier** représente le document ou la photo.

Le cas particulier sur ordinateur est que l'on peut ranger des **dossiers** dans un **dossier** afin de créer une arborescence. Cette arborescence permet de bien organiser son ordinateur.

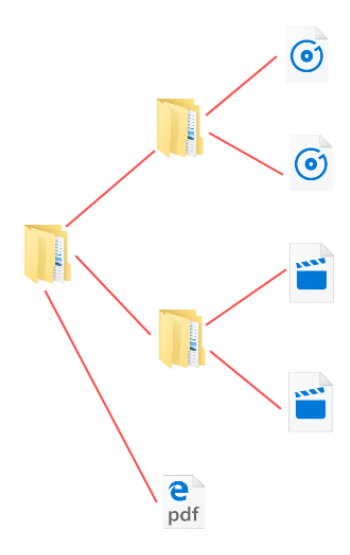

### *Exemple d'arborescence*

Dans cet exemple d'arborescence, nous avons le **dossier** principal qui contient deux **dossiers** et un **fichier** pdf. Le premier **dossier** contient deux **fichiers** de type « musique ». Le second **dossier** contient deux **fichiers** de type « film »

### *Le nom des dossiers*

De la même façon que les fichiers, un dossier possède une icône et un nom. Par contre, le nom de dossier n'a pas d'extension, juste un libellé. Par exemple, « Mes photos » est un nom possible pour un dossier. Attention certains caractères sont interdits : **\/:\*"?̋<>| ̋** , éviter les espaces. .

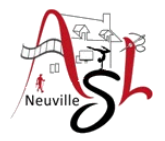

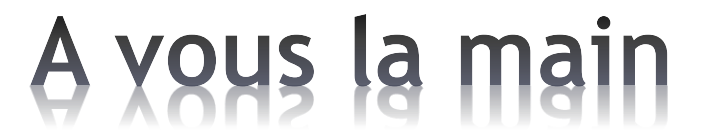

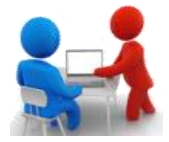

Ouvrir les dossiers ou répertoires et constater les différents icônes.

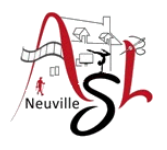

# Manipuler dossiers et fichiers

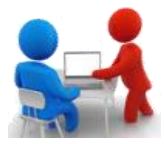

## Créer un répertoire

Soit cliquer sur le bouton Nouveau Dossier en die soll te bouton houreau bossier<br>en haut à gauche de l'explorateur soit cliquer droit dans le répertoire puis

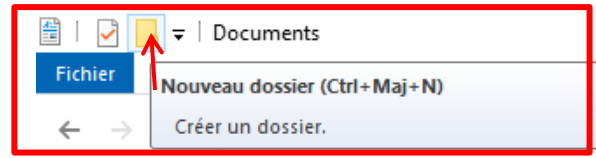

sélectionner Nouveau puis Dossier

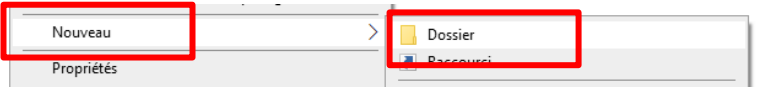

# Copier

Soit cliquer droit sur le fichier puis sélectionner **Copier**, ensuite sélectionner le répertoire de destination. Dans celui-ci cliquer droit et sélectionner **Coller**.

*Attention si vous copiez le fichier dans le même répertoire, le fichier est renommer en ajoutant '- Copie'*

# Déplacer

Soit cliquer droit sur le fichier puis sélectionner **Couper**, ensuite sélectionner le répertoire de destination. Dans celui-ci cliquer droit et sélectionner **Coller**.

Vous pouvez aussi de copier ou déplacer les éléments avec la souris dans l'explorateur.

*Attention, avec le clic gauche sur un même disque l'élément est déplacé, sur un autre disque l'élément est copié. Sélectionner puis déplacer la souris avec le clic droit , en relâchant sélectionner 'Copier ici' ou 'Déplacer ici'.*

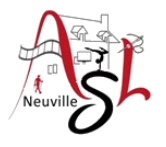

# Manipuler dossiers et fichiers

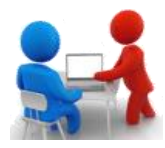

### Renommer

Cliquer droit sur le fichier puis sélectionner **Renommer**. *Attention si l'extension est visible, il ne faut pas la modifier,*

### Propriétés

Cliquer droit sur le fichier puis sélectionner **Propriétés**. Permet de connaître l'extension et le programme qui ouvre le fichier, pour une image, on trouve dans les propriétés les dimensions, éventuellement les coordonnées GPS, …

#### Image7\* [1:1] (Arrière-plan) Propriétés de : 20220911\_095603 Général Sécurité Détails Versions précédente 20220911\_095603 Type du fichier Fichier JPG (.jpg) S'ouvre avec Photos Propriétés de : 20220628-123040(0) Emplacement : **D:\Roger Creto** Général Sécurité Détails Versions précédente Taile 1.01 Mo (1.064 Valeur Sur disque 1.01 Mo (1 064 S Propriété ID de l'image X13LSKA00CM X13LSMD01MA 1836 x 3264 Dimensions Largeur 1836 pixels Hauteur 3264 pixels **DAvidual**

## Changer le logiciel d'affecter à un fichier

Cliquer droit sur le fichier puis sélectionner **Ouvrir avec**. Puis **Choisir une application**. Dans la fenêtre qui s'affiche sélectionner la nouvelle application et Comment voulez-vous ouvrir ce fichier ? cocher la case **Toujours utiliser cette application** .Continuer à utiliser cette application

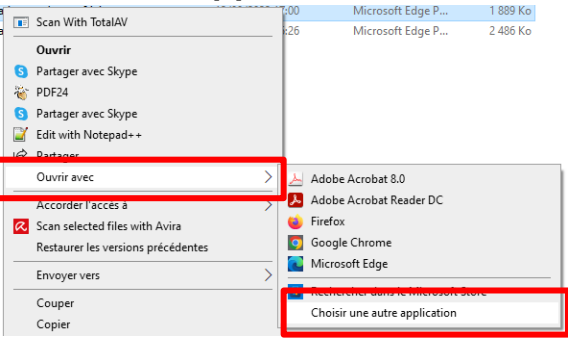

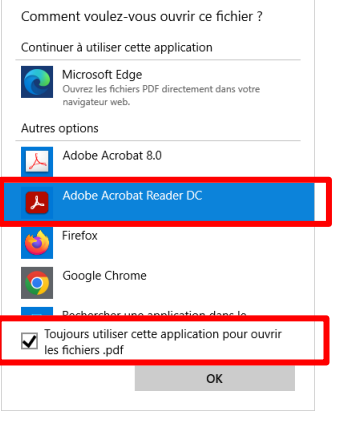

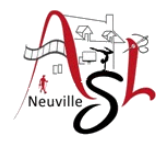

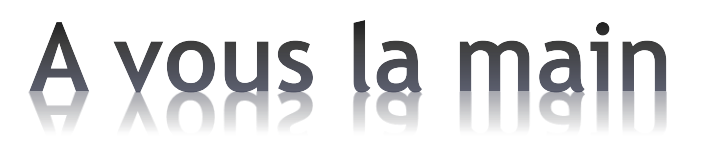

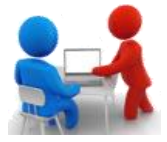

- Dans **Mes Documents**, créer un répertoire **ASL** puis asl-**Documents**
- Copier les fichiers du cours dans le répertoire ASL\Documents
- Copier le répertoire **asl-programmes** de la clé USB dans le répertoire **ASL**
- Renommer le répertoire **asl-programmes** en **Programmes**

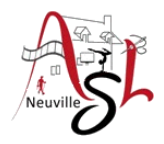

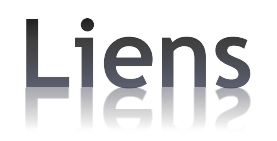

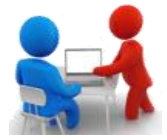

[Apprendre à utiliser son PC -](https://www.youtube.com/playlist?list=PL1UfS1EB3e66WqLzgqunxk4F-v1xUipvY) [YouTube](https://www.youtube.com/playlist?list=PL1UfS1EB3e66WqLzgqunxk4F-v1xUipvY)

[Comment ça marche l'explorateur de fichiers sous windows](https://www.youtube.com/watch?v=kzynsFlcrJw) [10 -](https://www.youtube.com/watch?v=kzynsFlcrJw) [YouTube](https://www.youtube.com/watch?v=kzynsFlcrJw)

[Comment organiser, ranger ses fichiers, dossiers dans l'Explorateur -](https://www.youtube.com/watch?v=_m42AZXE4jU) [YouTube](https://www.youtube.com/watch?v=_m42AZXE4jU)

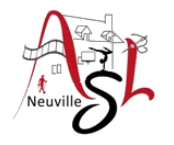

# Questions/Réponses

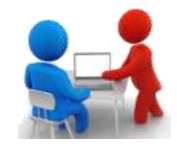

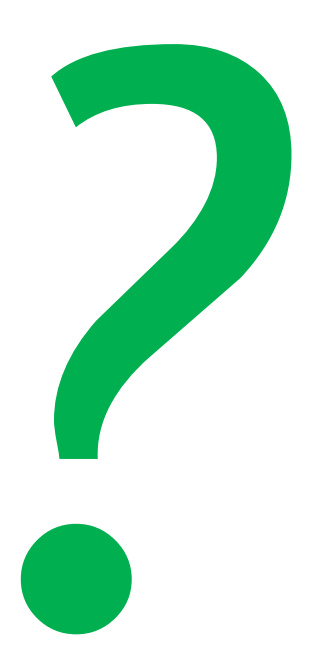